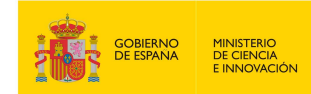

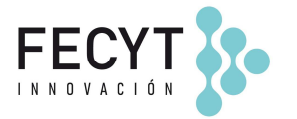

# **INSTRUCCIONES PARA LA PRESENTACIÓN DE LA ACEPTACIÓN DE LA AYUDA O PRESENTACIÓN DE ALEGACIONES**

Conforme al artículo 20.2 de la Convocatoria, una vez comunicada la propuesta de resolución provisional, y a efectos de tramitar la aceptación de la ayuda, o en su caso, la presentación de alegaciones, deberá enviarse en un plazo máximo e improrrogable de 10 días hábiles, firmada por el representante legal de la entidad mediante firma electrónica a través del sistema electrónico de participación, la documentación que se relaciona en el artículo 20.3 de la Convocatoria. Si transcurrido dicho plazo no se recibe la aceptación o escrito de alegaciones, se entenderá que el solicitante renuncia a la ayuda propuesta en todos sus términos o a su derecho de presentar alegaciones.

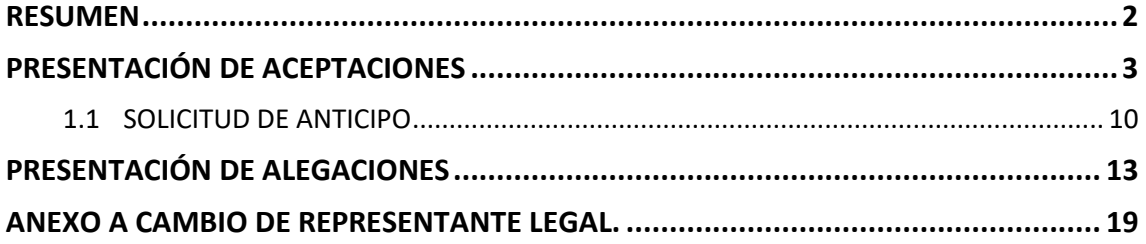

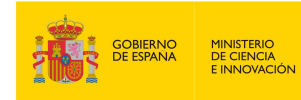

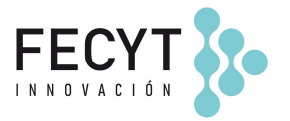

# **RESUMEN**

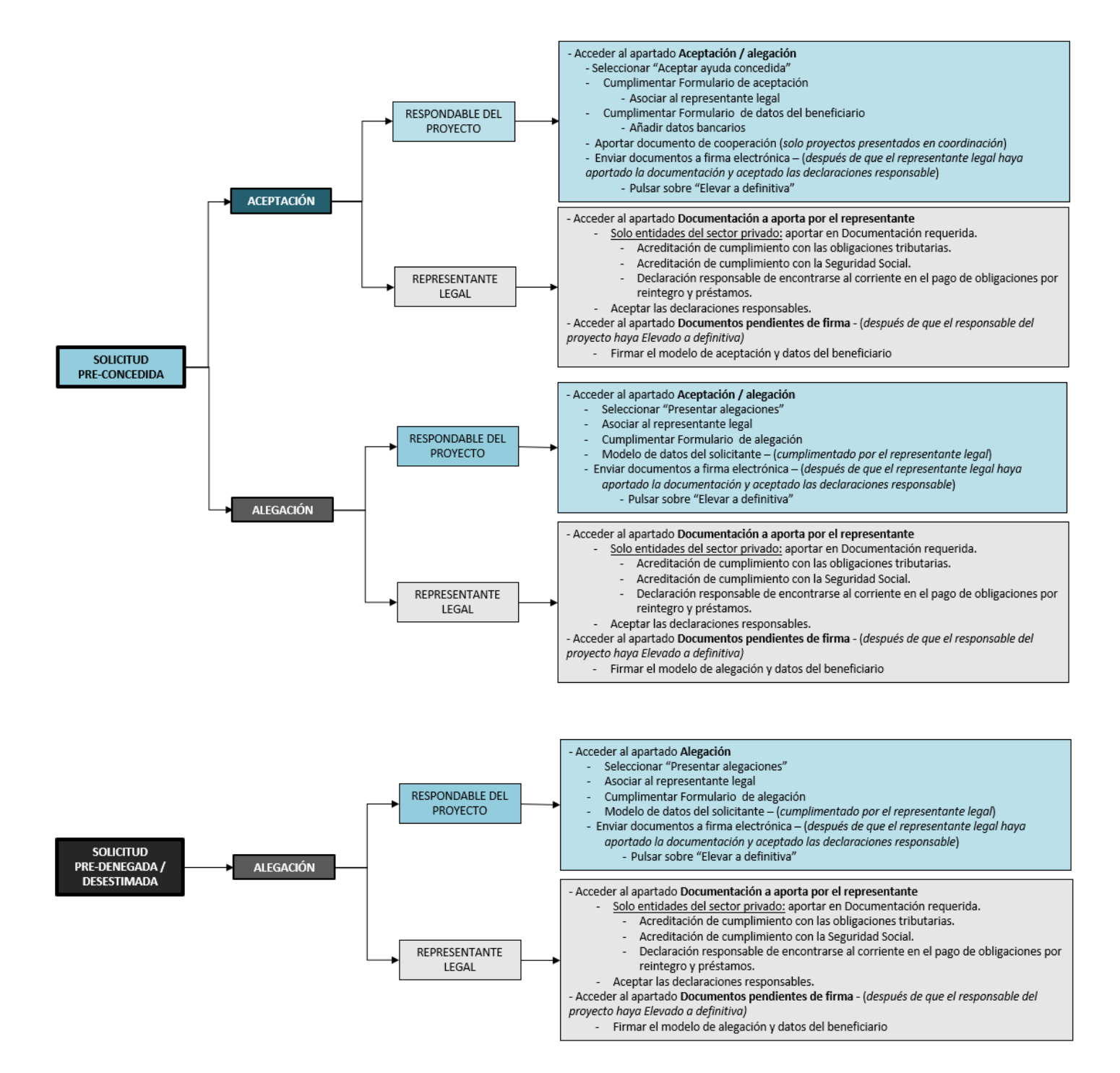

A continuación, se detallan los pasos a seguir por el responsable del proyecto y por el representante legal de la entidad para cumplimentar los formularios de aceptación o de alegación:

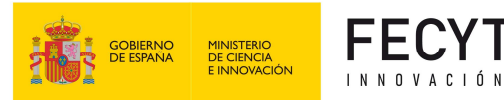

# **PRESENTACIÓN DE ACEPTACIONES**

Para las propuestas beneficiarias de una ayuda, el **responsable del proyecto** debe acceder a su área de usuario y pulsar sobre el lápiz amarillo para acceder al área de la solicitud.

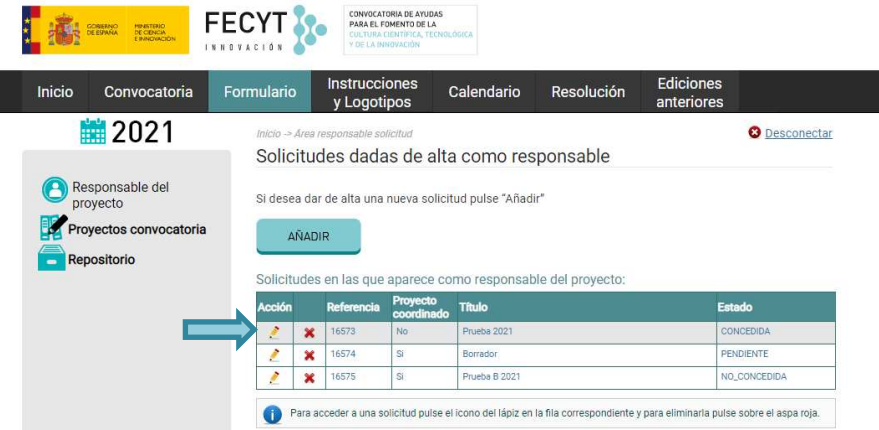

En el apartado **Aceptación/Alegación** puede seleccionar en el desplegable si se desea presentar aceptación de la ayuda o presentar alegaciones.

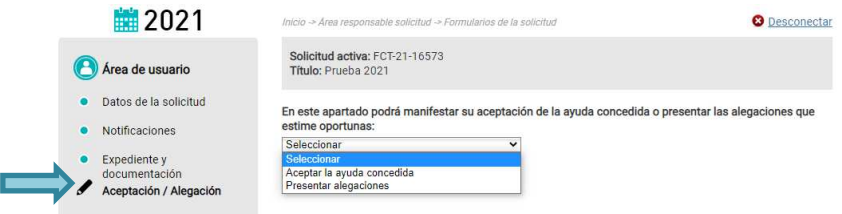

Para presentar la aceptación, debe seleccionar la opción **Aceptar la ayuda concedida**, tal y como aparece en la siguiente imagen:

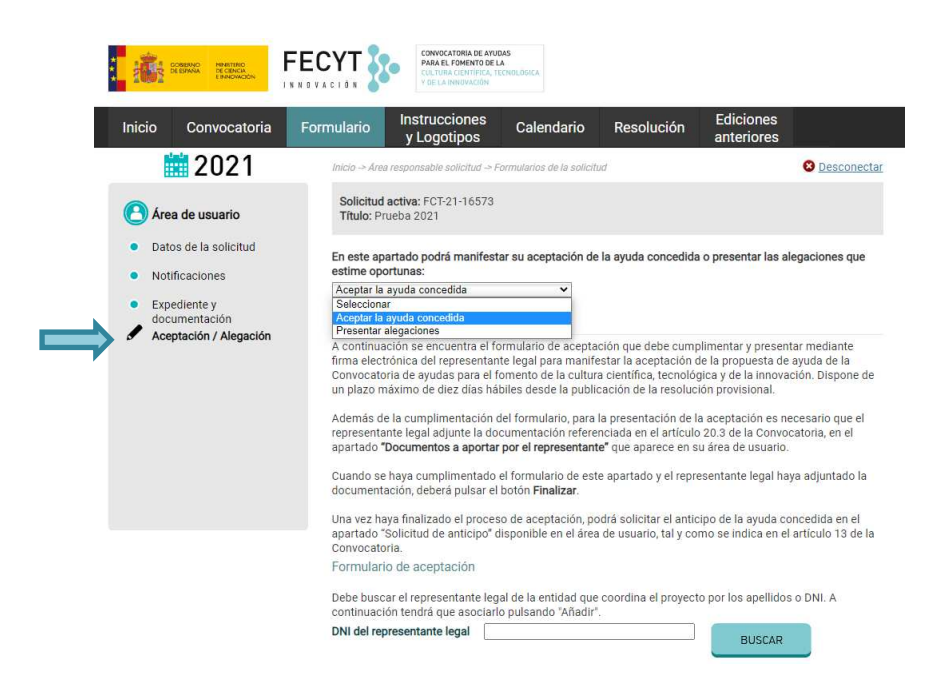

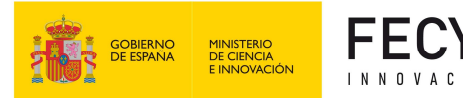

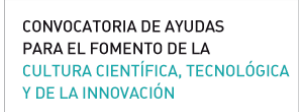

A continuación, deberá cumplimentar el formulario según las instrucciones expuestas en el mismo:

1. Para completar el **Formulario de Aceptación**, debe asociar al representante legal que va a firmar la aceptación. Para ello, deberá buscar al representante legal mediante su DNI, pulsar BUSCAR, y a continuación, una vez que aparezca en pantalla el representante, deberá pulsar "Añadir".

Nota: Si el representante legal es distinto del que firmó el formulario de solicitud, una vez añadido a la aceptación, el nuevo representante legal deberá aceptar ser asociado mediante el enlace que recibirá por correo electrónico. (Ver indicaciones en Anexo A. Cambio de representante legal)

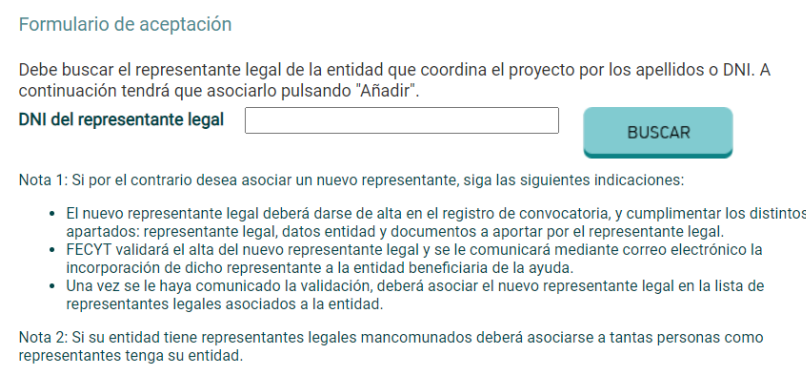

2. Para completar el **Formulario de datos del beneficiario**, deberá cumplimentar los datos bancarios. El resto de los datos relativos a la entidad solicitante (*fecha de constitución, tipo de entidad, objeto social, dotación, capital social o patrimonio neto de la entidad, composición e identificación del órgano de gobierno, registro y número de inscripción en el registro correspondiente*) fueron introducidos por el representante legal en su perfil en el momento de la presentación de la solicitud.

Nota: Si algún dato relativo a la entidad se ha modificado, se deberá actualizar en el perfil del representante legal para que aparezca correctamente en el documento **Datos del beneficiario**.

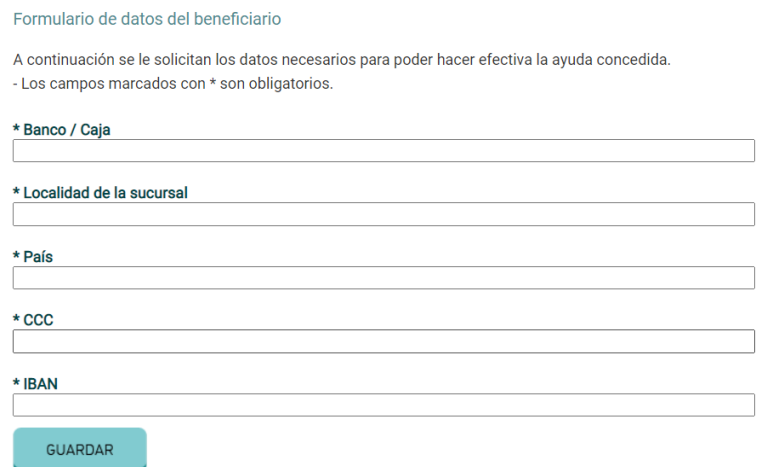

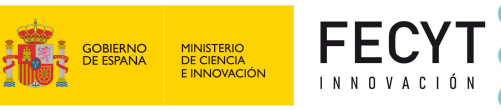

#### Conforme se vayan cumplimentando los formularios anteriores, se irán marcando en el apartado **Enviar documentos a firma electrónica,** tal y como se muestra en la imagen.

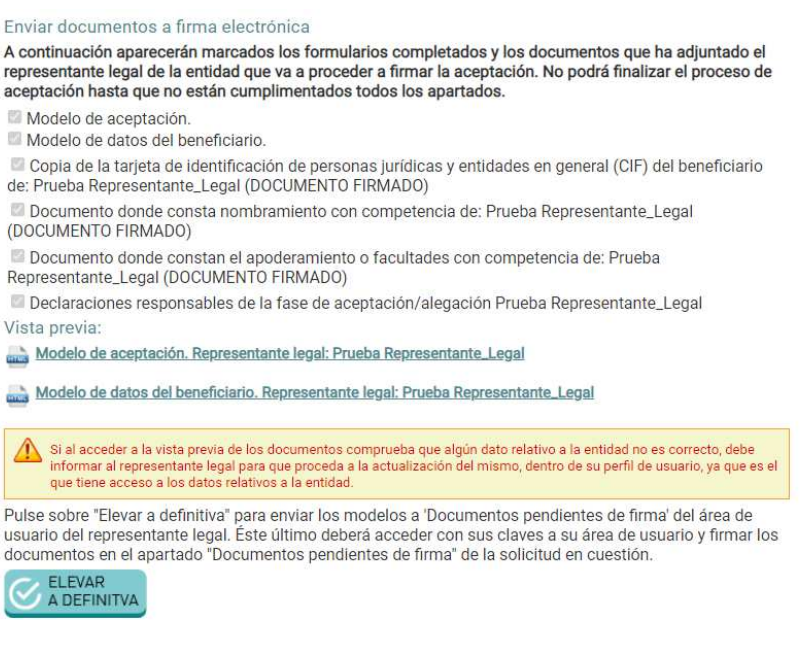

#### • **SOLO PARA PROYECTOS QUE SE HAYAN PRESENTADO EN COORDINACIÓN CON OTRAS ENTIDADES**

Con el fin de justificar la idoneidad de ejecutar la acción en coordinación para el cumplimiento de los objetivos propuestos, deberá aportar el documento (contrato, convenio o acuerdo) en el que se haya formalizado la mencionada cooperación, en el que consten los derechos y obligaciones de los distintos participantes. Dicho documento firmado por todas las entidades participantes deberá adjuntarse en el apartado **Documento de cooperación** que se muestra en la siguiente imagen:

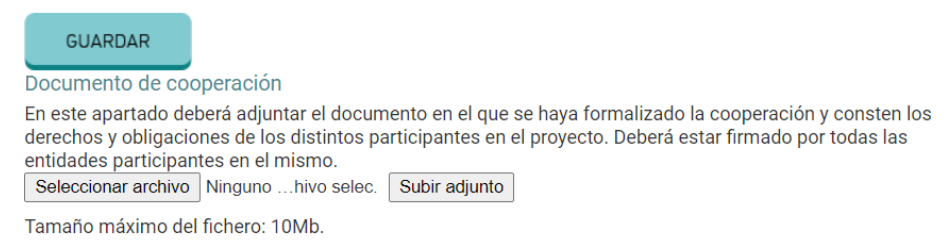

Una vez adjuntado, se marcará en el listado de documentos enviados a firma.

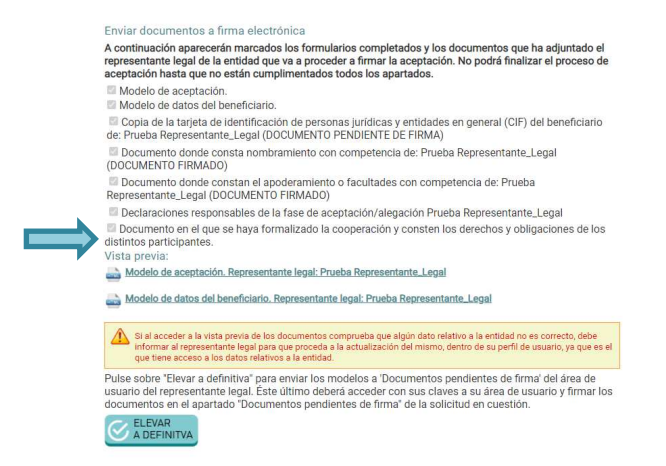

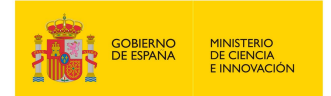

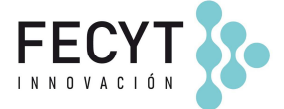

En paralelo y para que el responsable del proyecto pueda elevar a definitiva la aceptación, el **representante legal** de la entidad debe acceder a su área de usuario para presentar la siguiente documentación dentro del apartado **Documentos a aportar por el representante:** 

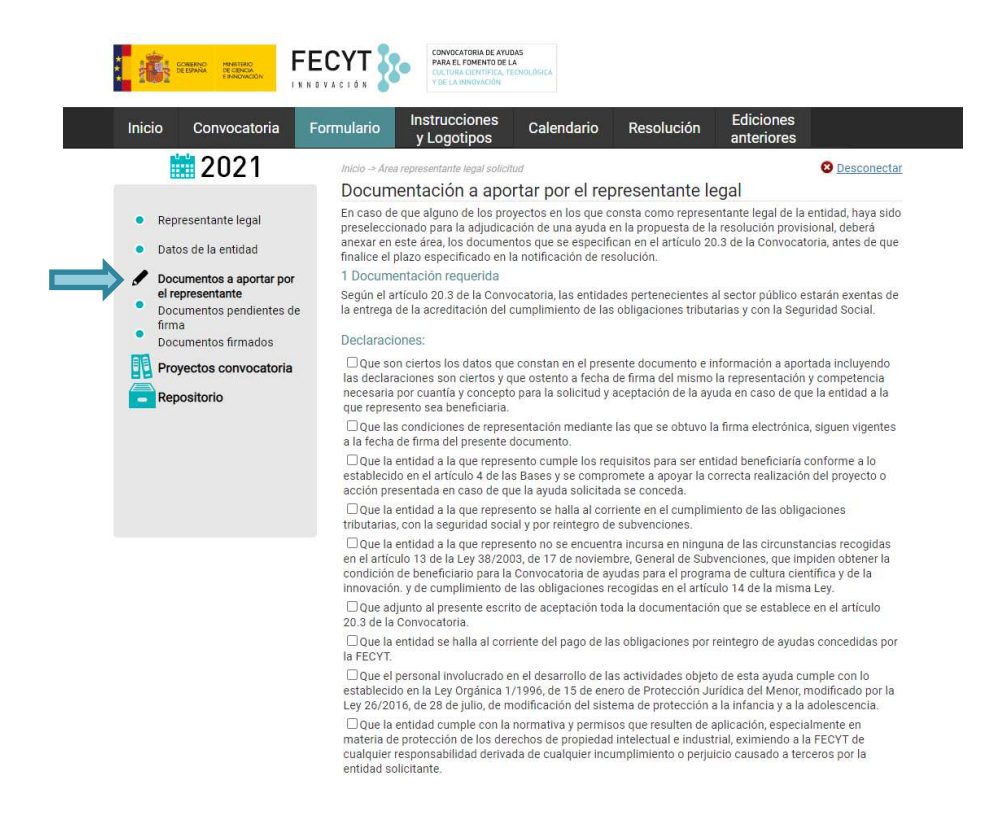

a) Acreditación del cumplimiento de las **obligaciones tributarias** y con la **Seguridad Social**, mediante la presentación por la entidad solicitante de certificación administrativa positiva expedida por el órgano competente. Las entidades del sector público estarán exentas de la entrega de estos documentos (art. 20.3.a de la Convocatoria) y no tienen habilitados estos apartados.

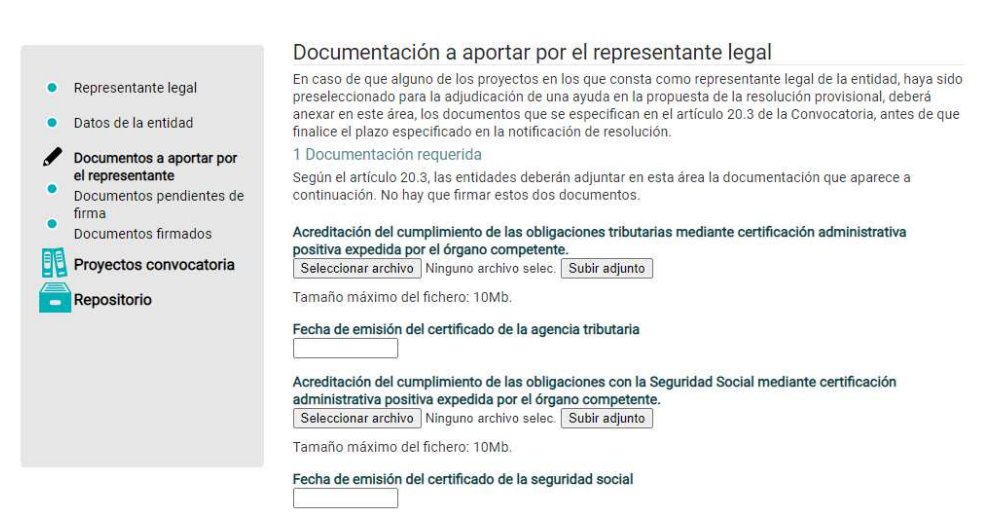

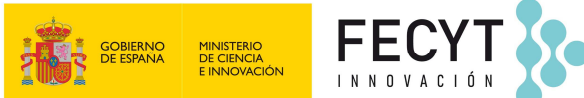

CONVOCATORIA DE AVIIDAS PARA EL FOMENTO DE LA **CULTURA CIENTÍFICA, TECNOLÓGICA** Y DE LA INNOVACIÓN

b) Enviar la **Declaración responsable de encontrarse al corriente en el pago de obligaciones por reintegro y préstamos**. Las entidades del sector público estarán exentas de la entrega de este documento y no tienen habilitado este apartado.

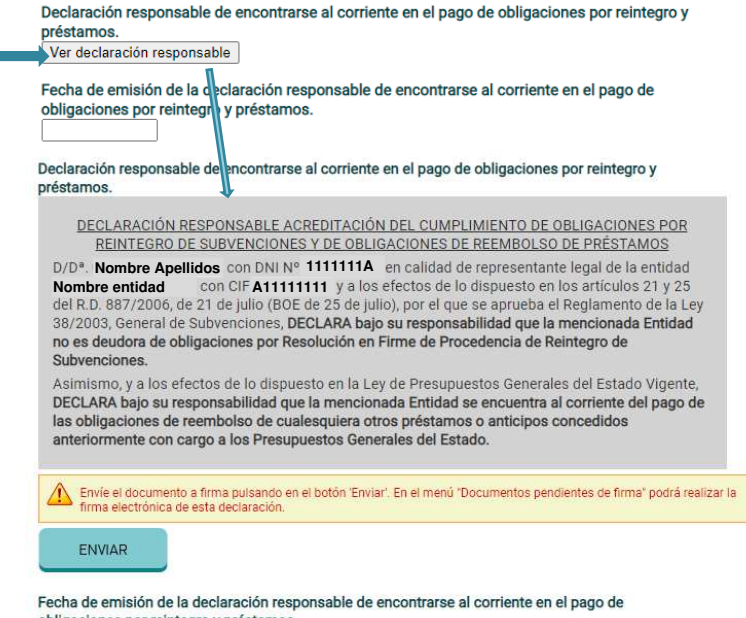

obligaciones por reintegro y préstamos.

c) Aceptación de las **declaraciones responsables –** Deberá marcar las declaraciones y pulsar **Guardar**.

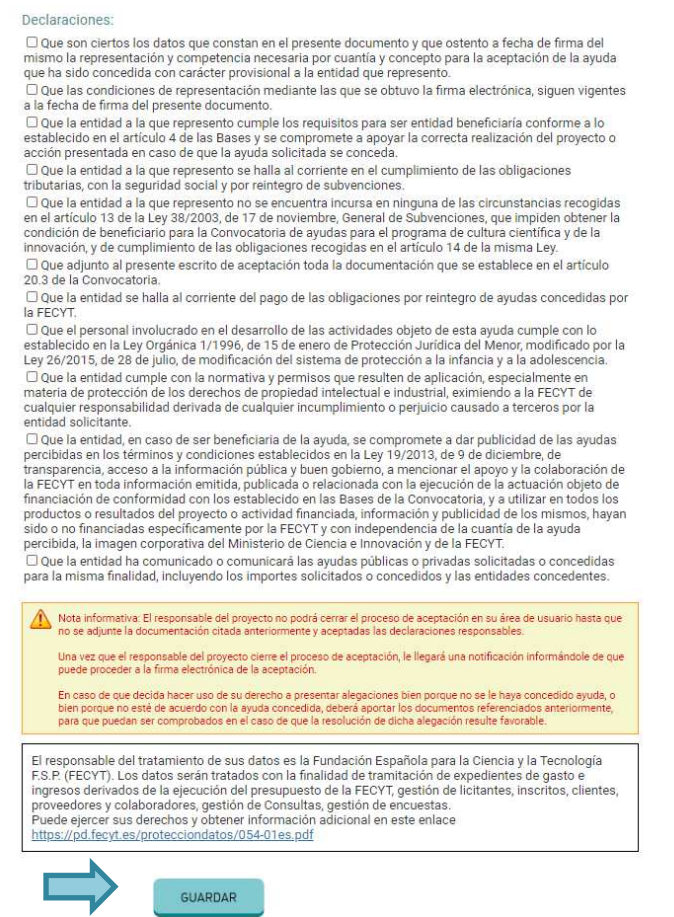

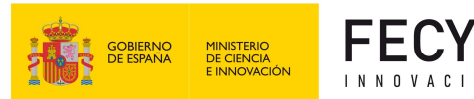

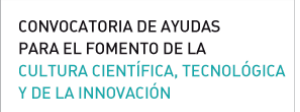

3. Una vez completados todos los formularios y adjuntada, por el representante legal, la documentación especificada en el artículo 20.3 de la Convocatoria, el **responsable del proyecto** deberá pulsar el botón **Elevar a Definitiva** que aparece al final para enviar el documento de aceptación a la firma electrónica del representante legal.

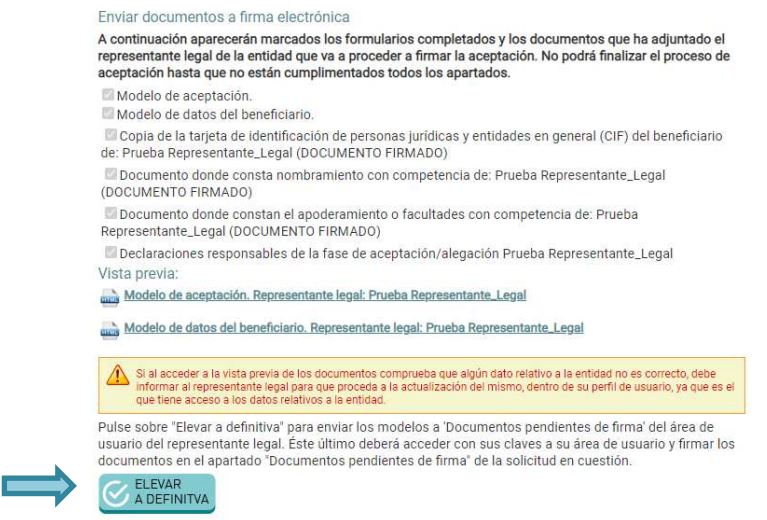

Si el modelo de aceptación se ha enviado correctamente a la firma le aparecerá el siguiente mensaje:

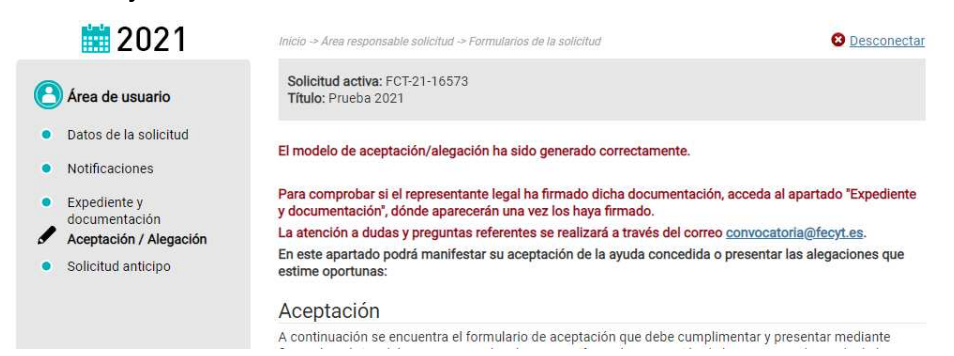

4. Una vez elevada a definitiva, el **representante legal** deberá acceder al apartado **Documentos pendientes de firma** disponible en su área de usuario, y seguir las indicaciones para proceder a la firma electrónica del **Modelo de aceptación y datos del beneficiario.** 

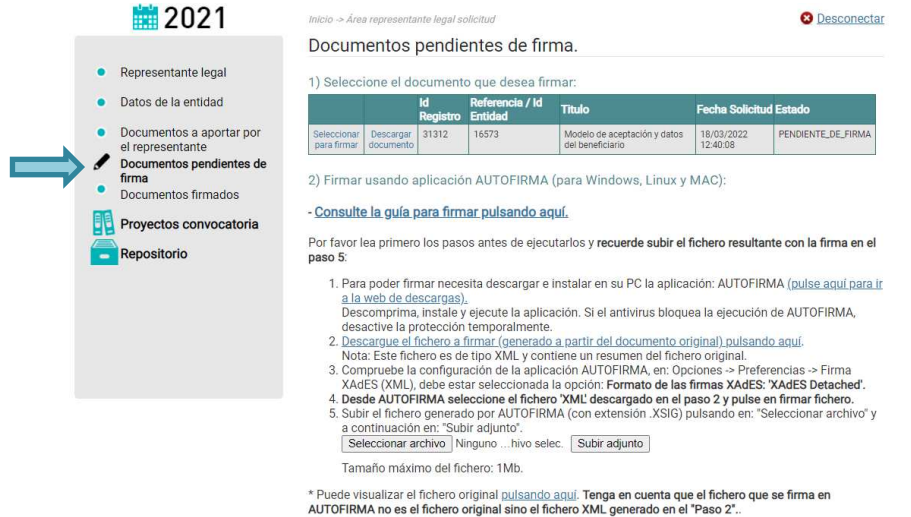

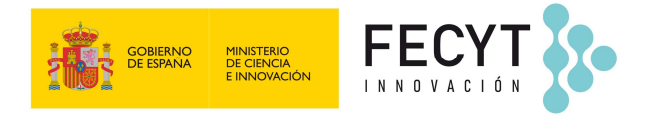

Una vez firmado el representante legal podrá consultar de nuevo el archivo firmado accediendo al apartado **Documentos firmados**.

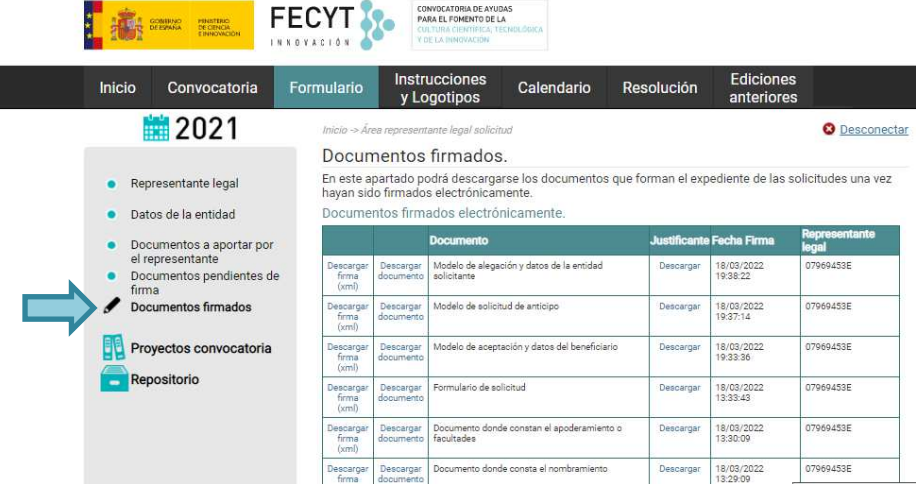

El responsable del proyecto podrá consultar el archivo firmado accediendo al apartado **Expediente y documentación** del área de la solicitud.

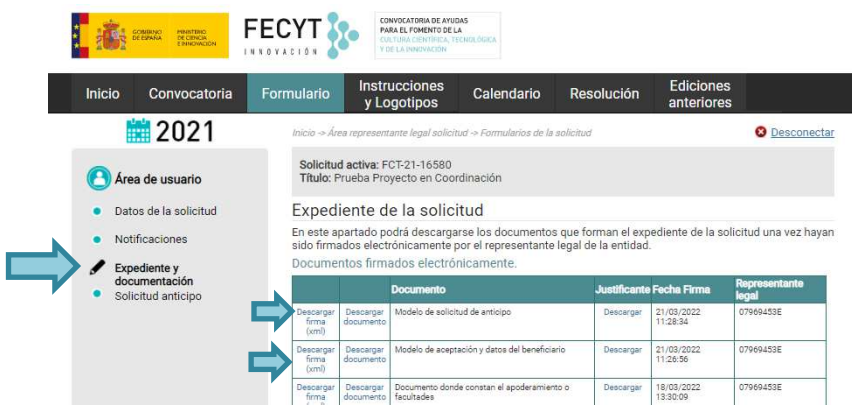

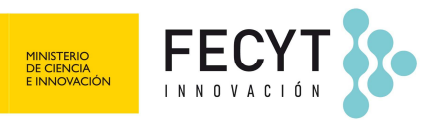

# **SOLICITUD DE ANTICIPO**

**Una vez elevada a definitiva la aceptación de la ayuda se habilitará el subapartado "Solicitud anticipo"**. En el supuesto de que se solicite **un anticipo de los fondos**, de conformidad con lo dispuesto en el artículo 13.1 de la Convocatoria, deberá cumplimentar el modelo de solicitud de anticipo establecido por la FECYT en función de la naturaleza jurídica de la entidad:

### • **Entidades pertenecientes al sector público**

El responsable del proyecto debe acceder al apartado Solicitud de anticipo disponible en el área de la solicitud y pulsar sobre el botón "Solicitar anticipo".

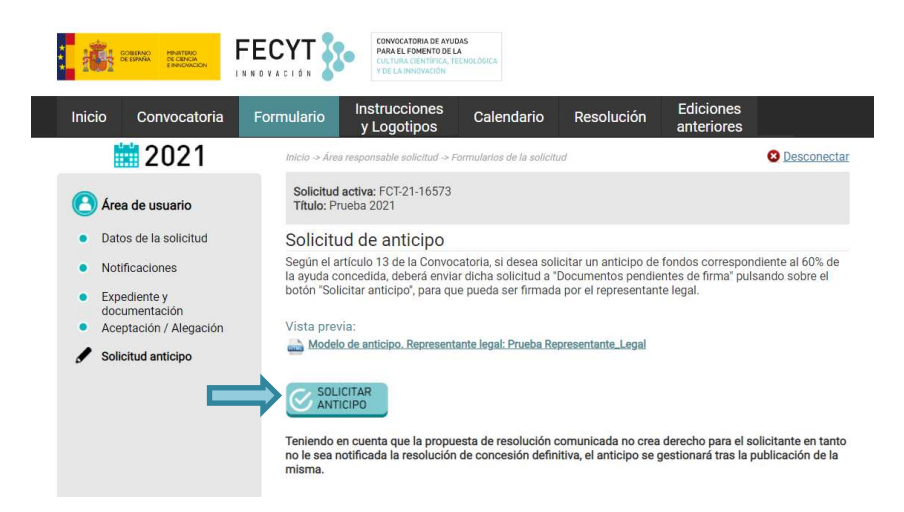

Quedan exonerados de la constitución de garantía los beneficiarios que pertenezcan al **sector público estatal, autonómico o local** y así lo acrediten.

#### • **Entidades pertenecientes al sector privado**

Si el anticipo fuera solicitado por **entidades del sector privado**, se exigirá la **constitución de garantía** por el importe de pago anticipado a favor de la FECYT.

El responsable del proyecto debe acceder al apartado **Solicitud de anticipo** disponible en el área de la solicitud.

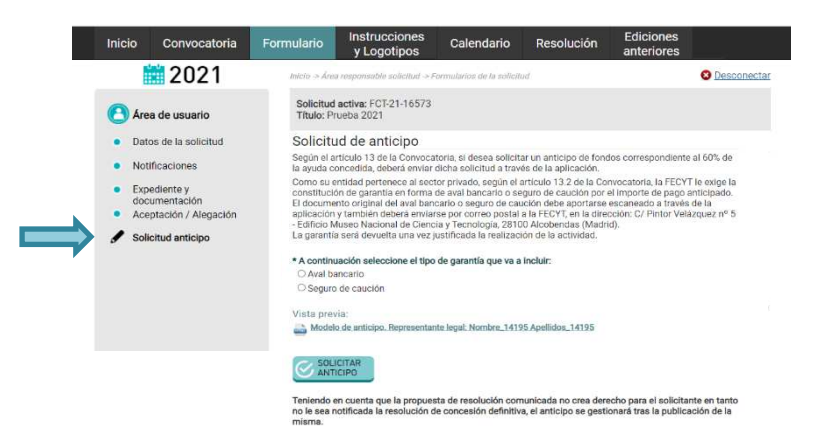

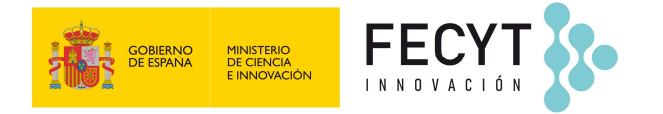

A continuación, debe seleccionar el tipo de garantía que va a incluir (aval bancario o seguro de caución).

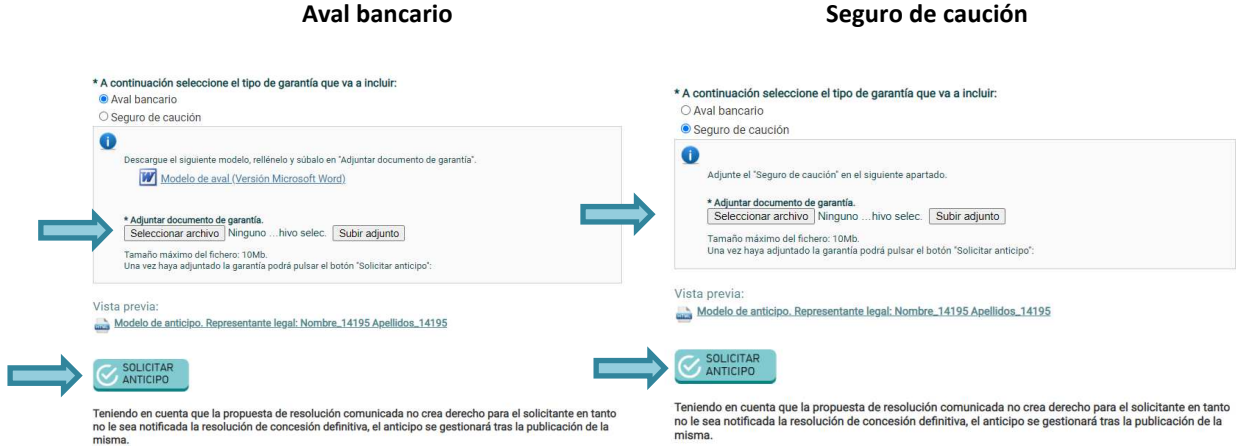

Una vez adjuntado el documento, deberá pulsar sobre "Solicitar anticipo".

Además de enviar la garantía a través de la plataforma, se deberá enviar el documento original a por correo postal a la dirección C/ Pintor Murillo 15-Edificio Museo Nacional de Ciencia y Tecnología, 28100 Alcobendas, Madrid.

Una vez solicitado el anticipo, el **representante legal** deberá acceder al apartado **Documentos pendientes de firma** disponible en su área de usuario, y seguir las indicaciones para proceder a la firma electrónica del **Modelo de aceptación y datos del beneficiario.** 

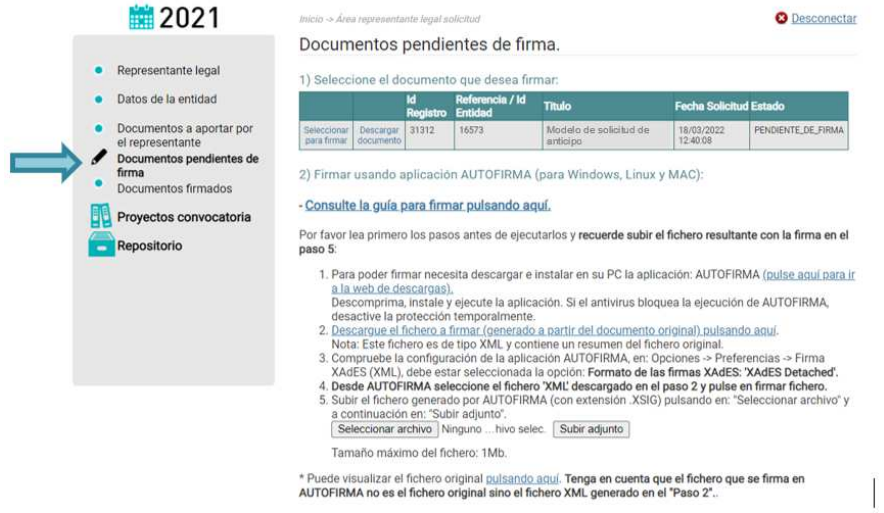

Una vez firmado el representante legal podrá consultar de nuevo el archivo firmado accediendo al apartado **Documentos firmados**.

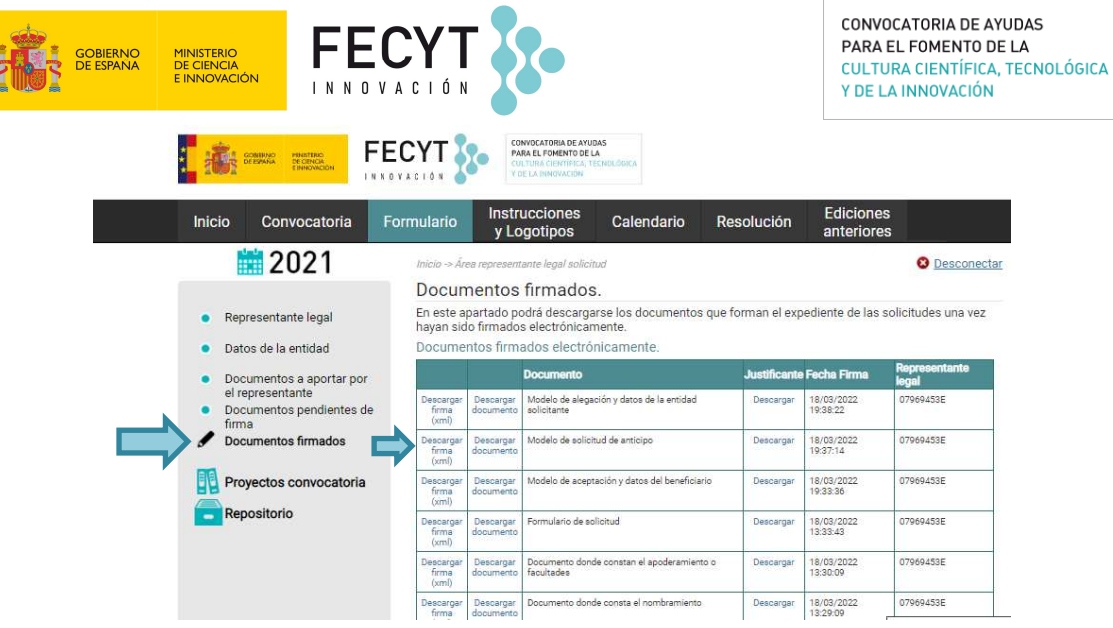

El responsable del proyecto podrá consultar el archivo firmado accediendo al apartado **Expediente y documentación** del área de la solicitud.

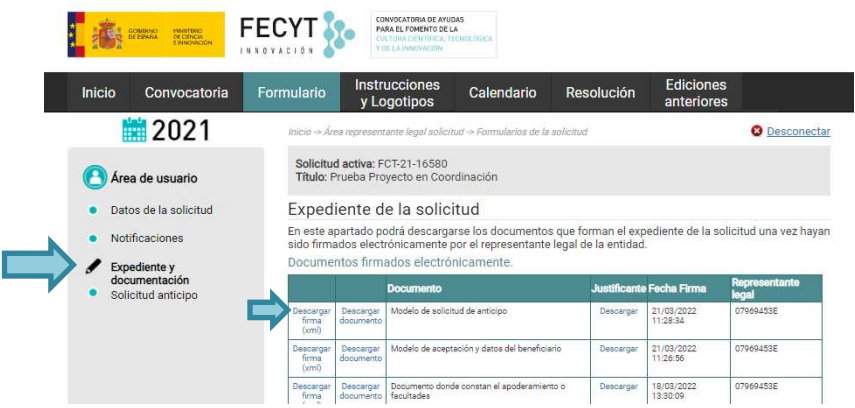

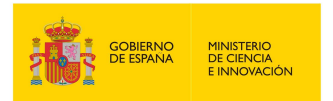

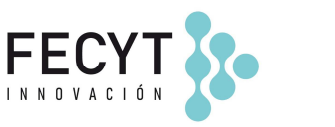

# **PRESENTACIÓN DE ALEGACIONES**

En el caso de entidades no beneficiarias o entidades beneficiarias que decidan presentar alegaciones en vez de aceptar la ayuda concedida, deberán cumplimentar el formulario según las instrucciones expuestas a continuación:

El **responsable del proyecto** debe acceder a su área de usuario y pulsar sobre el lápiz amarillo para acceder al área de la solicitud.

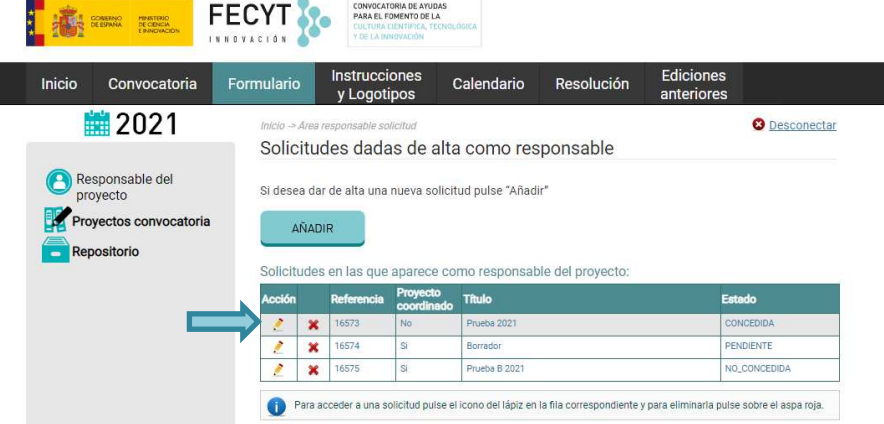

A través del apartado **Aceptación/Alegación** en solicitudes pre-concedidas y del apartado **Alegación** en solicitudes pre-No\_concedidas (predenegadas o desestimadas) puede presentar alegaciones a la Resolución provisional.

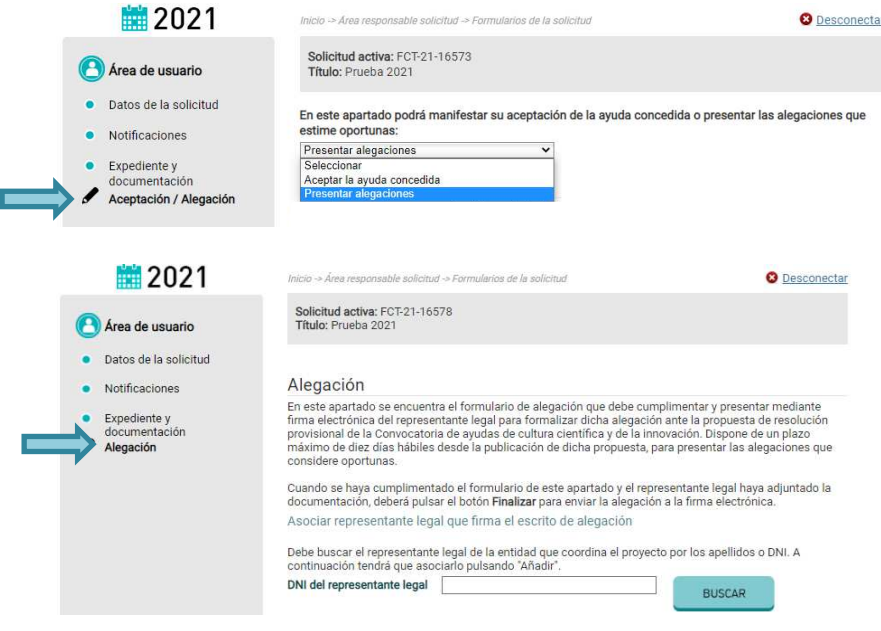

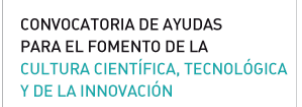

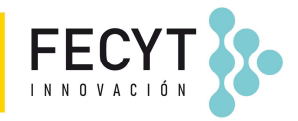

MINISTERIO<br>DE CIENCIA<br>E INNOVACI

1. Se debe **asociar al representante legal** que va a firmar la alegación. Para ello, se deberá buscar al representante legal mediante su DNI, pulsar BUSCAR, y a continuación, una vez que aparezca en pantalla el representante, se deberá pulsar "Añadir".

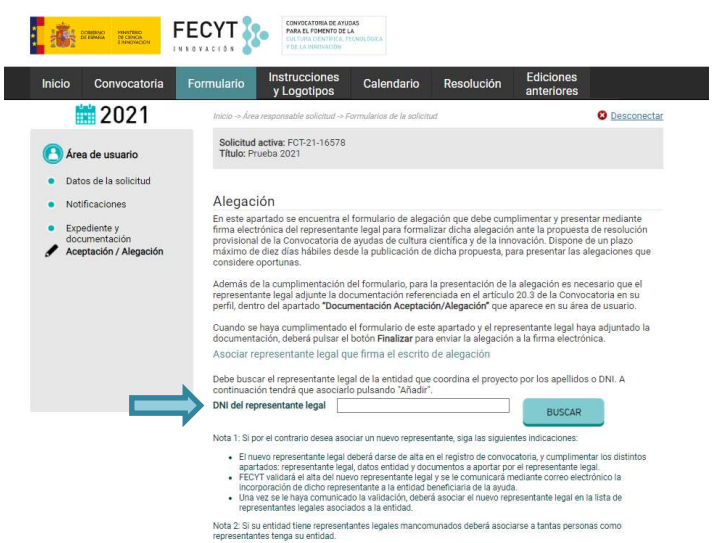

Nota: Si el representante legal es distinto del que firmó el formulario de solicitud, una vez añadido a la aceptación, el nuevo representante legal deberá aceptar ser asociado mediante el enlace que recibirá por correo electrónico. (Ver indicaciones en Anexo A. Cambio de representante legal)

2. Para completar el **Formulario de alegación**, se deberá incluir el texto motivado frente a la propuesta de resolución provisional en el campo **Escrito de alegación**. Opcionalmente se puede incluir un documento adjunto al escrito de alegación. Una vez cumplimentado el **Escrito de alegación** y adjuntado el documento (si procediera), deberá pulsar sobre el botón GUARDAR.

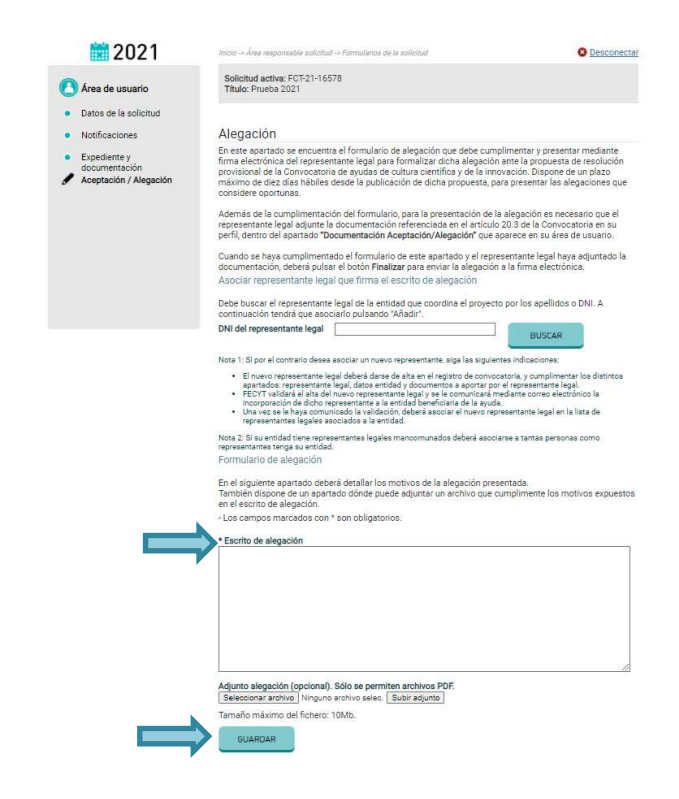

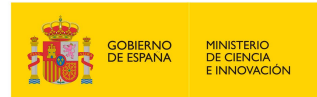

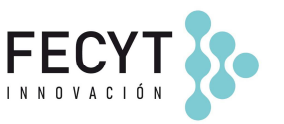

3. El modelo de **datos del solicitante** muestra los datos relativos a la entidad (*fecha de constitución, tipo de entidad, objeto social, dotación, capital social o patrimonio neto de la entidad, composición e identificación del órgano de gobierno, registro y número de inscripción en el registro correspondiente*). Dicha información fue introducida por el representante legal en su perfil, en el momento de la presentación de la solicitud.

Nota: si algún dato relativo a la entidad se ha modificado, se deberá actualizar en el perfil del representante legal para que aparezca correctamente en el documento **Datos del solicitante**.

En paralelo y para que el responsable del proyecto pueda elevar a definitiva la alegación, el **representante legal** de la entidad debe acceder a su área de usuario para presentar la siguiente documentación dentro del apartado **Documentos a aportar por el representante:** 

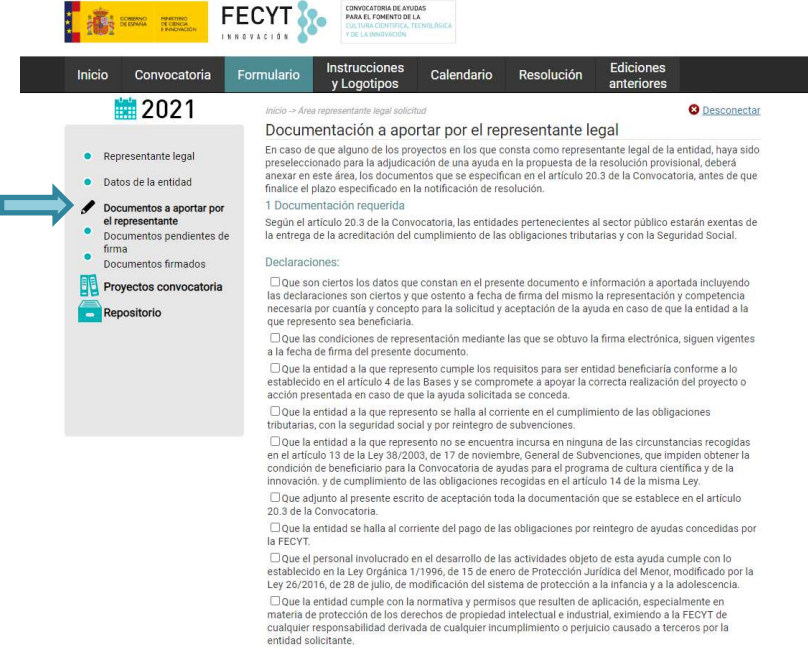

a) Acreditación del cumplimiento de las **obligaciones tributarias** y con la **Seguridad Social**, mediante la presentación por la entidad solicitante de certificación administrativa positiva expedida por el órgano competente. Las entidades del sector público estarán exentas de la entrega de estos documentos (art. 20.3.a de la Convocatoria) y no tienen habilitados estos apartados.

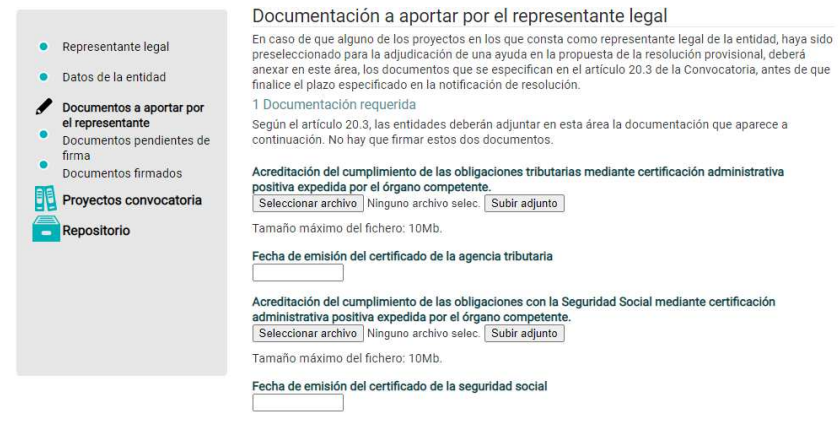

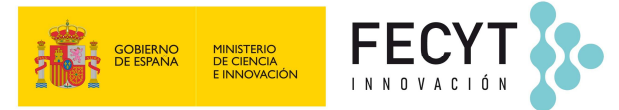

b) Enviar la **Declaración responsable de encontrarse al corriente en el pago de obligaciones por reintegro y préstamos**. Las entidades del sector público estarán exentas de la entrega de este documento y no tienen habilitado este apartado.

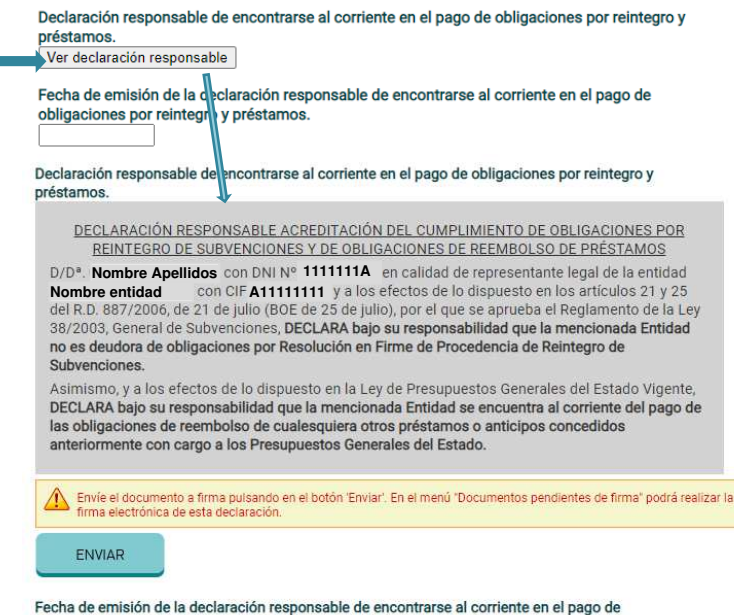

obligaciones por reintegro y préstamos.

c) Aceptación de las **declaraciones responsables –** Deberá marcar las declaraciones y pulsar **Guardar**.

#### Declaraciones

□ Que son ciertos los datos que constan en el presente documento y que ostento a fecha de firma del mismo la representación y competencia necesaria por cuantía y concepto para la aceptación de la ayuda<br>que ha sido concedida con carácter provisional a la entidad que represento.

O Que las condiciones de representación mediante las que se obtuvo la firma electrónica, siguen vigentes<br>a la fecha de firma del presente documento.

a la fecha de firma del presente documento.<br>Cloue la entidad a la que represento cumple los requisitos para ser entidad beneficiaría conforme a lo<br>establecido en el articulo 4 de las Bases y se compromete a apoyar la corre

tributarias, con la seguridad social y por reintegro de subvenciones<br>
Cloue la entidad a la que represento no se encuentra incursa en ninguna de las circunstancias recogidas<br>
en el artículo 13 de la Ley 38/2003, de 17 de

O Que la entidad se halla al corriente del pago de las obligaciones por reintegro de ayudas concedidas por la FECY

ion como<br>□ 0ue el personal involucrado en el desarrollo de las actividades objeto de esta avuda cumple con lo  $\Box$ Que el personal involucrado en el desarrollo de las actividades objeto de esta ayuda cumple con lo<br>establecido en la Ley Orgánica 1/1996, de 15 de enero de Protección Jurídica del Menor, modificado por<br>Ley 26/2015, de dificado por la

ondado concidand.<br>□ Que la entidad, en caso de ser beneficiaria de la ayuda, se compromete a dar publicidad de las ayudas Due la entuada, en caso de ser penenciana de la ayuda, se compromete a dar publicidad en las ayudas<br>percibidas en los términos y condiciones establecidos en la Ley 19/2013, de 9 de diciembre, de<br>transparencia, acceso a la

O que la entidad ha comunicado o comunicará las ayudas públicas o privadas solicitadas o concedidas

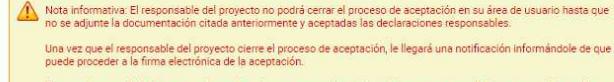

En caso de que decida hacer uso de su derecho a presentar alegaciones bien porque no se le haya concedido ayuda, o<br>bien porque no esté de acuerdo con la ayuda concedida, deberá aportar los documentos referenciados anterior

El responsable del tratamiento de sus datos es la Fundación Española para la Ciencia y la Tecnología F.S.<br>P. (FEOT). Los datos serán tratados con la finalidad de tranticación de expedientes de gasto e<br>ingresos derivados d

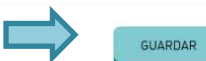

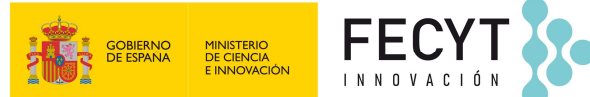

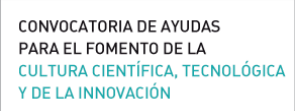

Una vez completados todos los formularios y adjuntada por el representante legal, la documentación especificada en el artículo 20.3 de la Convocatoria, el **responsable del proyecto** se deberá acceder al apartado Aceptación/ Alegación y pulsar el botón **Elevar a Definitiva** para enviar el documento de alegación a la firma electrónica del representante legal.

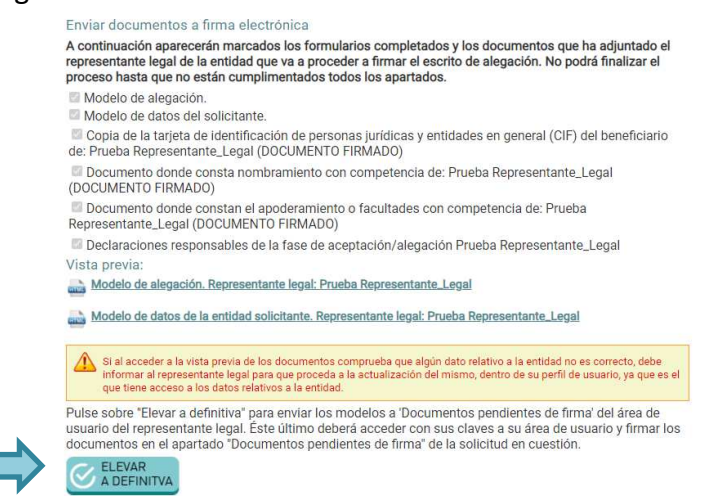

Si el modelo de alegación se ha enviado correctamente a la firma le aparecerá el siguiente mensaje:

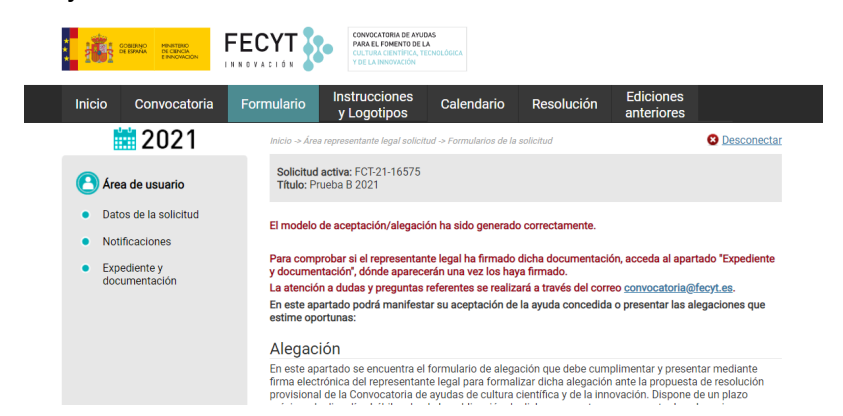

d) Una vez elevada a definitiva, el **representante legal** deberá acceder al apartado **Documentos pendientes de firma** disponible en su área de usuario, y seguir las indicaciones para proceder a la firma electrónica del **Modelo de alegación y datos del beneficiario.** 

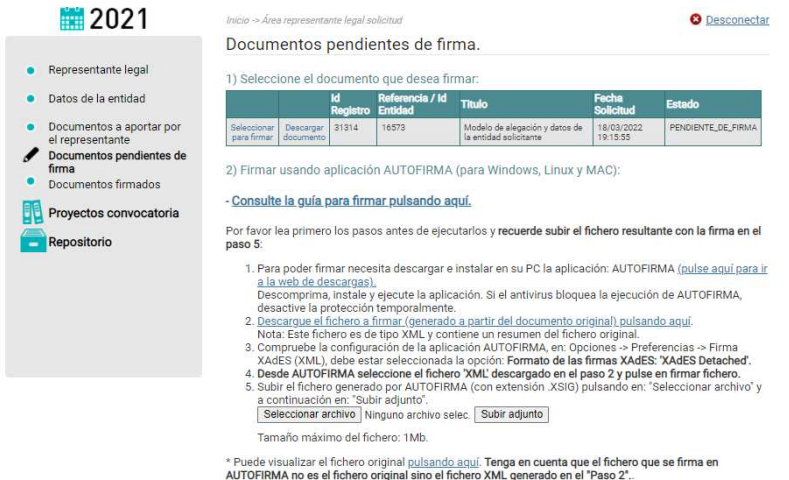

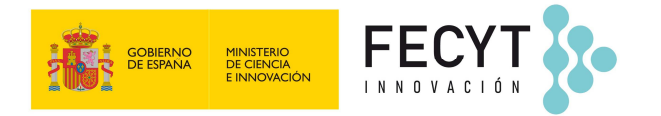

Una vez firmado el representante legal podrá consultar de nuevo el archivo firmado accediendo al apartado **Documentos firmados**.

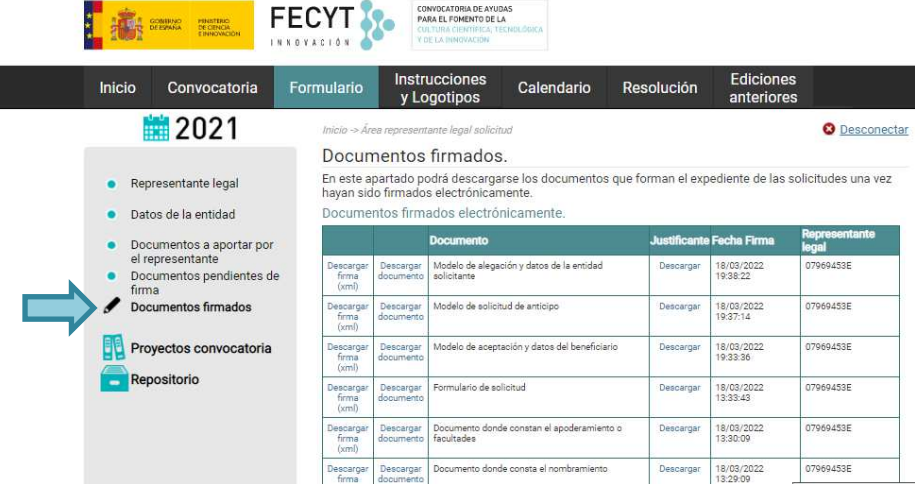

El responsable del proyecto podrá consultar el archivo firmado accediendo al apartado **Expediente y documentación** del área de la solicitud.

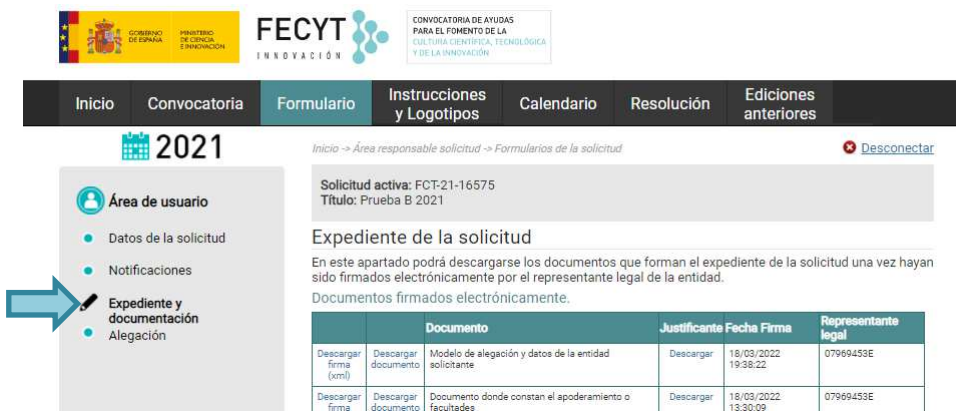

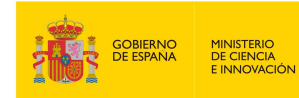

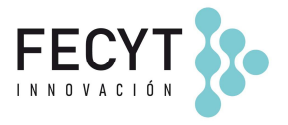

### **ANEXO A**

**CAMBIO DE REPRESENTANTE LEGAL.** 

**Solo en el caso de que el representante legal asociado a la aceptación sea distinto del que firmó el formulario de solicitud**, el nuevo representante legal tendrá que darse de alta como usuario en www.convocatoria.fecyt.es con el perfil de representante legal, completando los apartados **Datos de la entidad** y **Documentación a aportar por el representante**, donde tendrá que aportar los documentos de **nombramiento** y la **escritura notarial del poder del representante legal**.

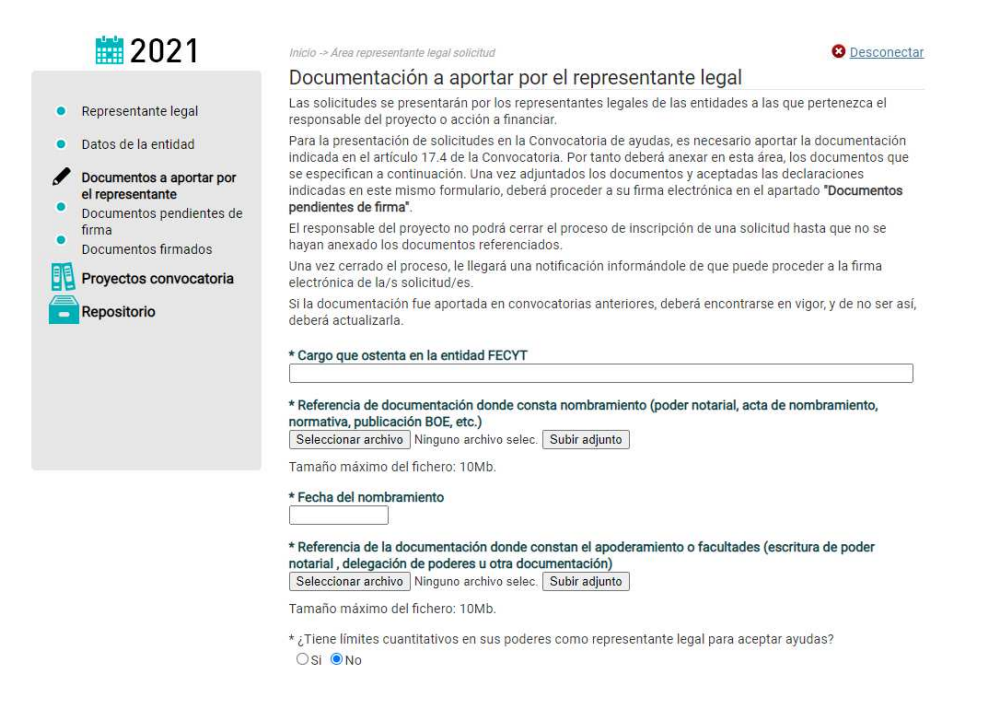

Cuando el responsable del proyecto le asocie la aceptación o la alegación, el nuevo representante legal recibirá un correo electrónico con un enlace para que confirme la asociación. Hasta que el nuevo representante legal no confirme la asociación, el responsable del proyecto no podrá elevar a definitiva la aceptación o alegación.

Fecha documento: 01/04/2022